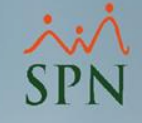

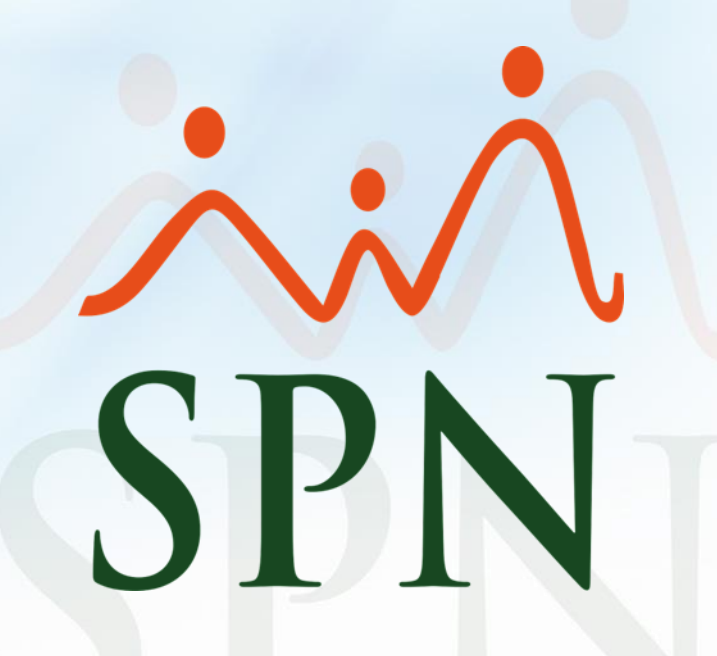

Fecha: 09/10/2020

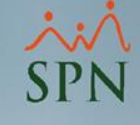

#### Índice de contenido

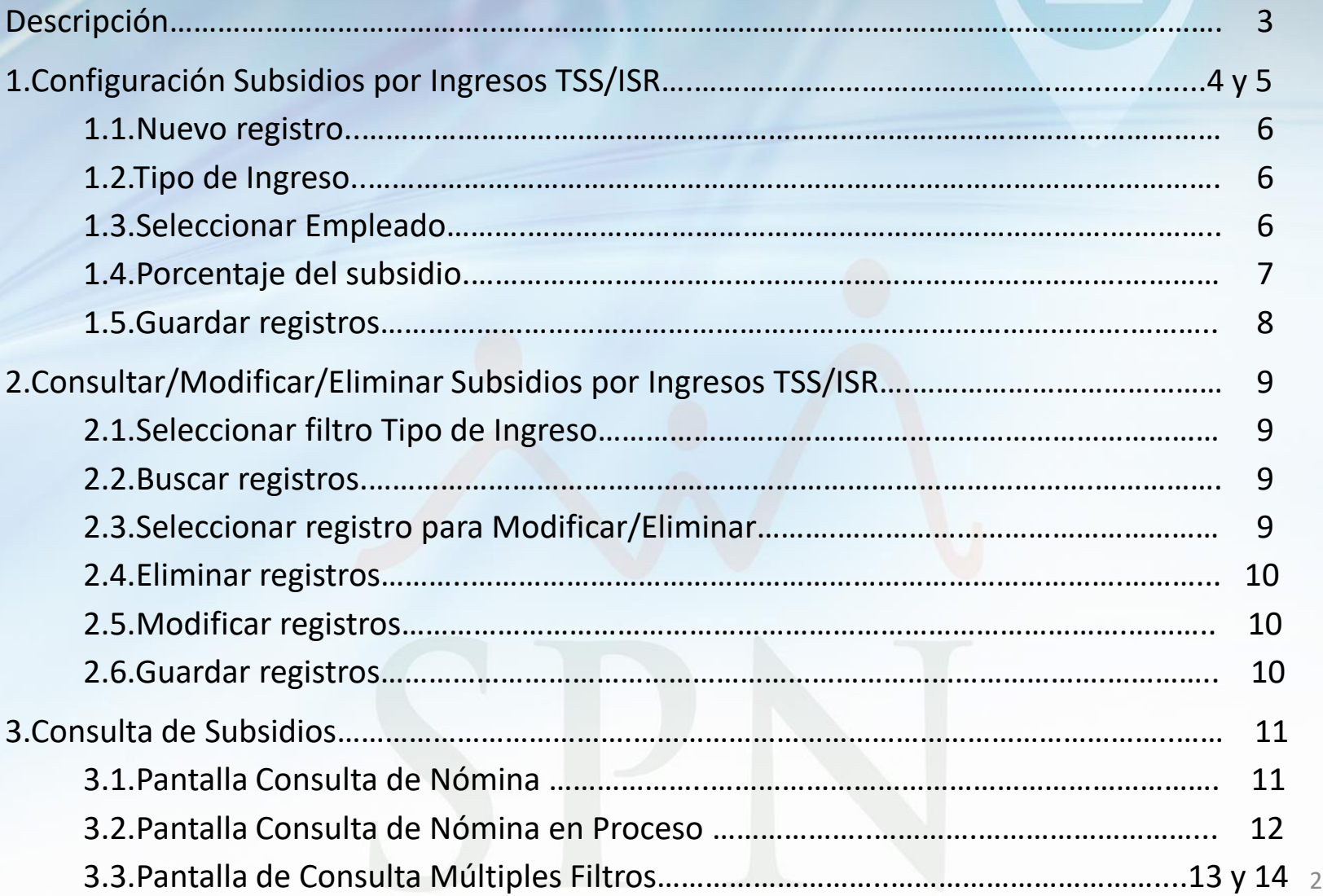

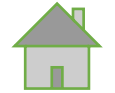

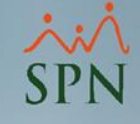

Descripción:

Esta funcionalidad del sistema de Nómina, permite seleccionar a cuales ingresos y a cuales empleados se le aplicará un subsidio al momento de descontar el ISR, SFS y AFP.

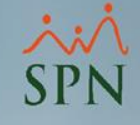

#### En el módulo de *Nómina*, dirigirse al menú *Parámetros* y seleccionar la opción *"Configuración Subsidio ISR y TSS"*

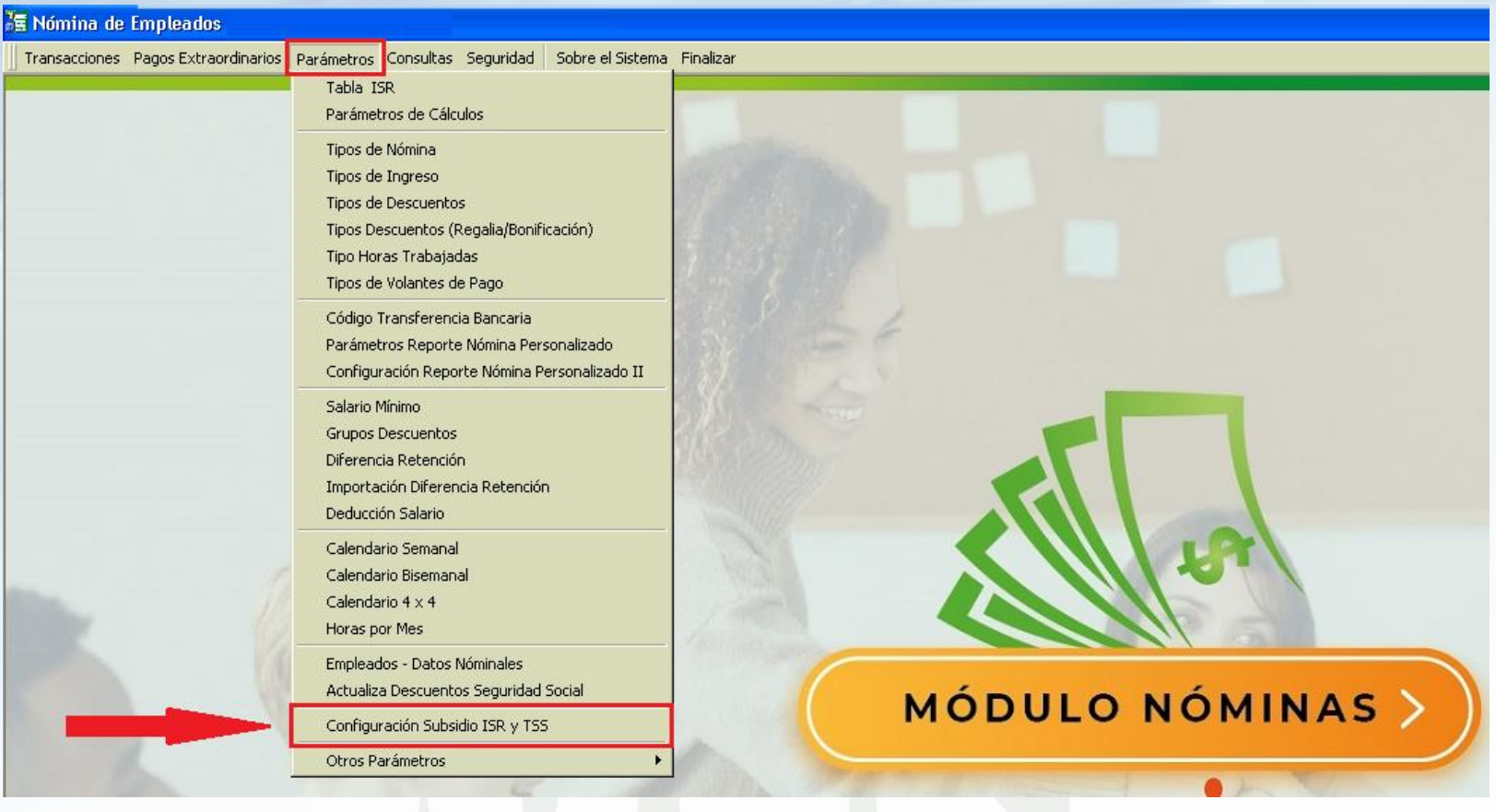

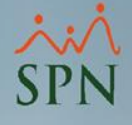

#### **1.**Pantalla de configuración de los Subsidios por Ingresos TSS/ISR, crear nuevo:

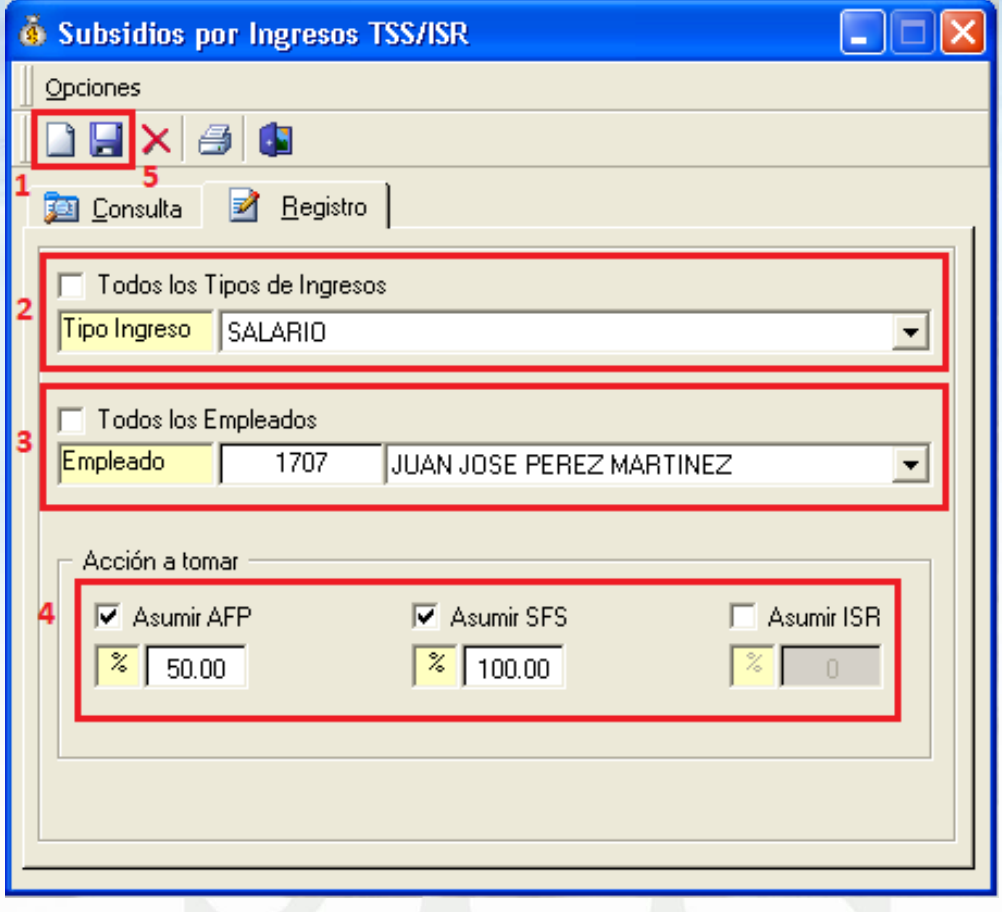

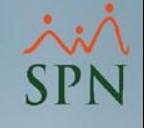

**1.1.**Clic en **Nuevo**.

**1.2.**Seleccionar el **Tipo de Ingreso** al cual se desea aplicar el subsidio, o seleccionar el check *Todos los Tipos de Ingresos* para aplicar el subsidio a todos los ingresos del sistema que apliquen para descuento de TSS/ISR.

**1.3.**Seleccionar el **Empleado** al cual se desea aplicar el subsidio, o seleccionar el check *Todos los Empleados* para aplicar el subsidio a todos los empleados.

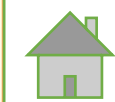

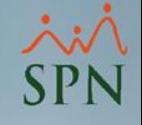

**1.4.**Seleccionar el tipo de subsidio y el **porcentaje [1- 100]** que asumirá la empresa:

- **a) Asumir AFP**: permite que la empresa asuma el porcentaje especificado del descuento de AFP al(a los) empleado(s) y tipo(s) de ingreso(s) seleccionado(s).
- **b) Asumir SFS**: permite que la empresa asuma el porcentaje especificado del descuento de SFS al(a los) empleado(s) y tipo(s) de ingreso(s) seleccionado(s).
- **c) Asumir ISR**: permite que la empresa asuma el porcentaje especificado del descuento de ISR al(a los) empleado(s) y tipo(s) de ingreso(s) seleccionado(s).

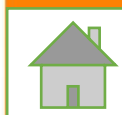

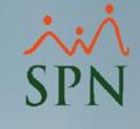

#### **1.5.**Clic en **Guardar** para aplicar los cambios.

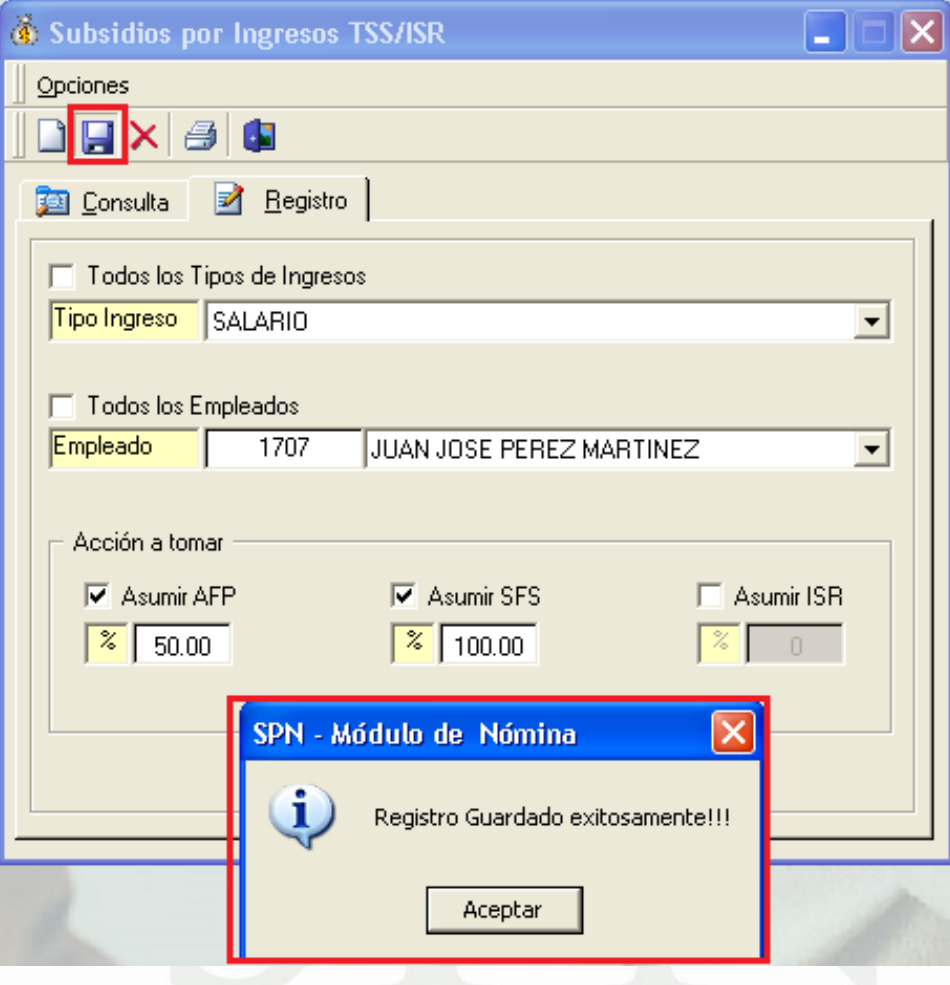

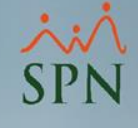

#### **2.Consultar/Modificar/Eliminar:**

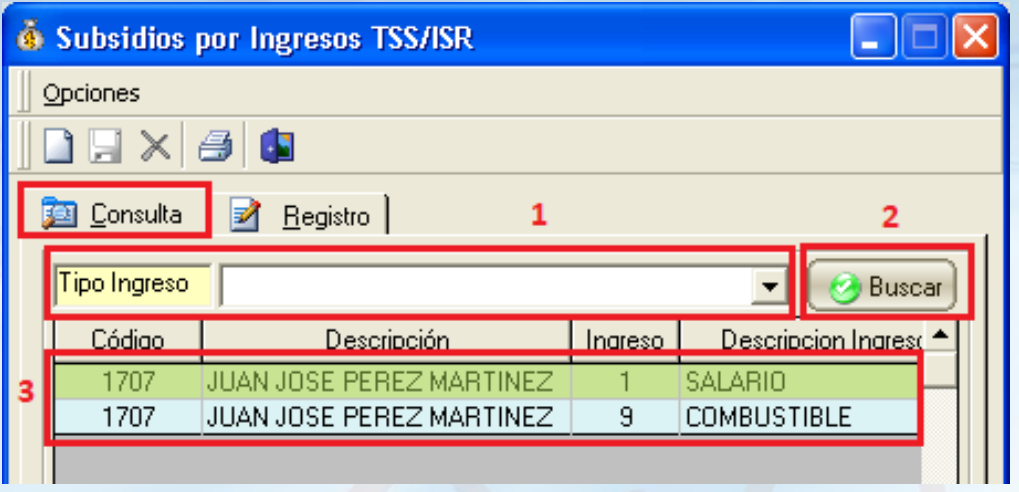

**2.1.**Selecionar el Tipo de Ingreso que desee filtrar, o dejarlo en blanco para buscar en todos.

#### **2.2.**Clic en **Buscar.**

**2.3.**Seleccionar (doble clic) del grid el registro que desee modificar o eliminar.

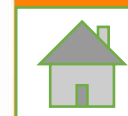

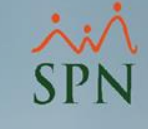

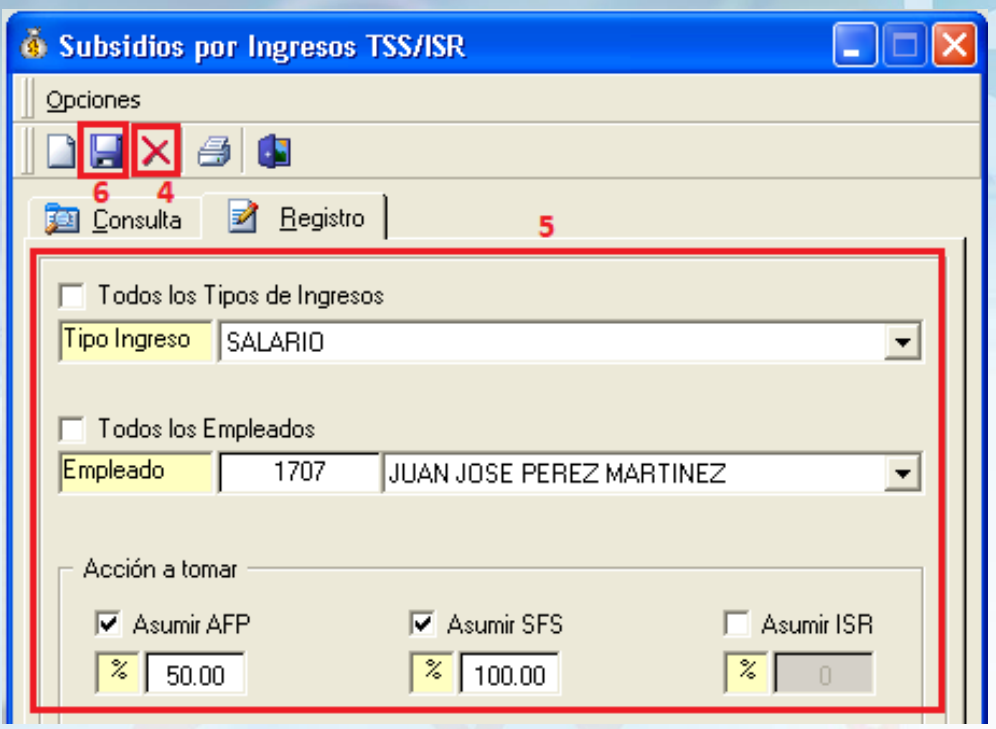

**2.4.**Este botón permite **Eliminar** el registro. **2.5.Modificar** los datos si se desea. **2.6.**Clic en **Guardar** para aplicar los cambios.

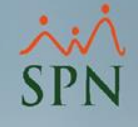

#### **3.Consulta de subsidios**

**3.1.Pantalla Consulta de Nóminas**: seleccionar la nómina, clic en *Opciones*, luego en la opción *Diferencia Montos Subsidiados*.

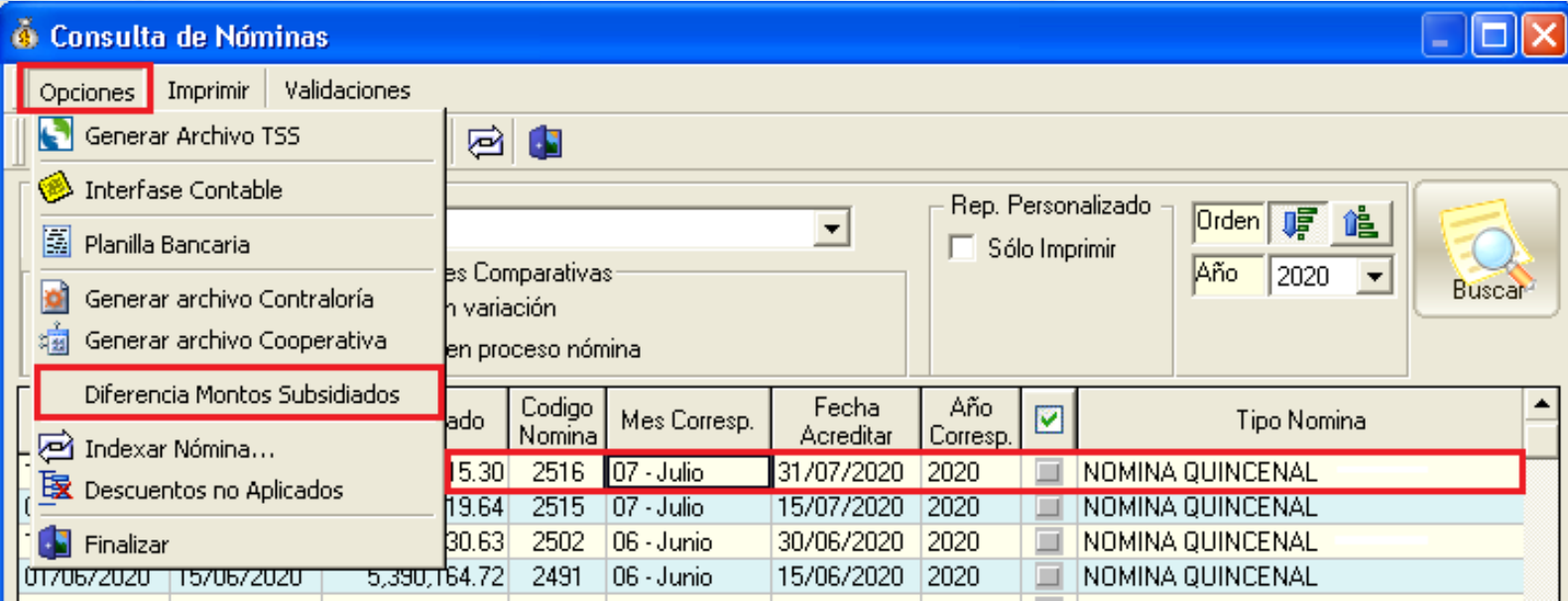

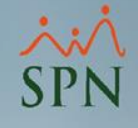

**3.2.Pantalla Consulta de Nóminas en Proceso**: seleccionar la nómina, clic en *Opciones*, luego en la opción *Diferencia Montos Subsidiados*.

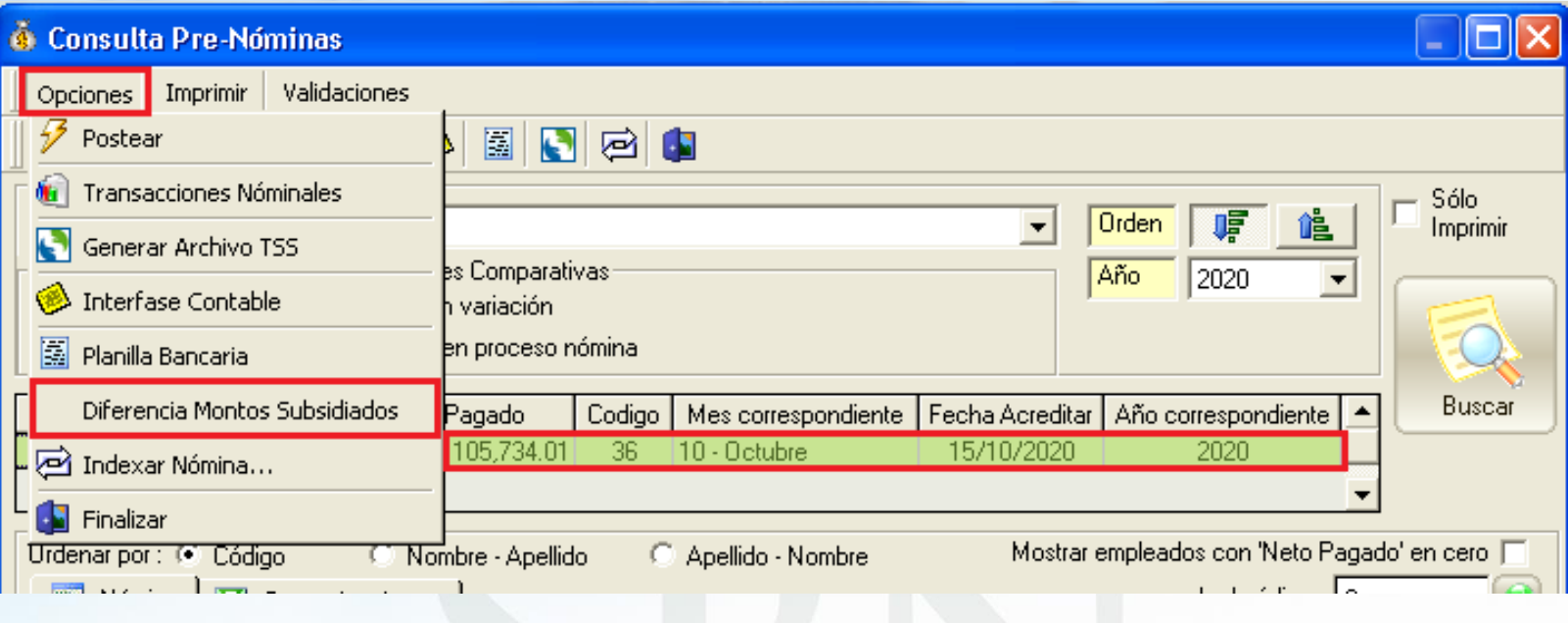

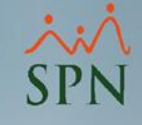

#### **3.3.Pantalla de Consulta Múltiples Filtros:**

#### Clic en el menú *Consultas*, luego en la opción *ISR y TSS Asumido*.

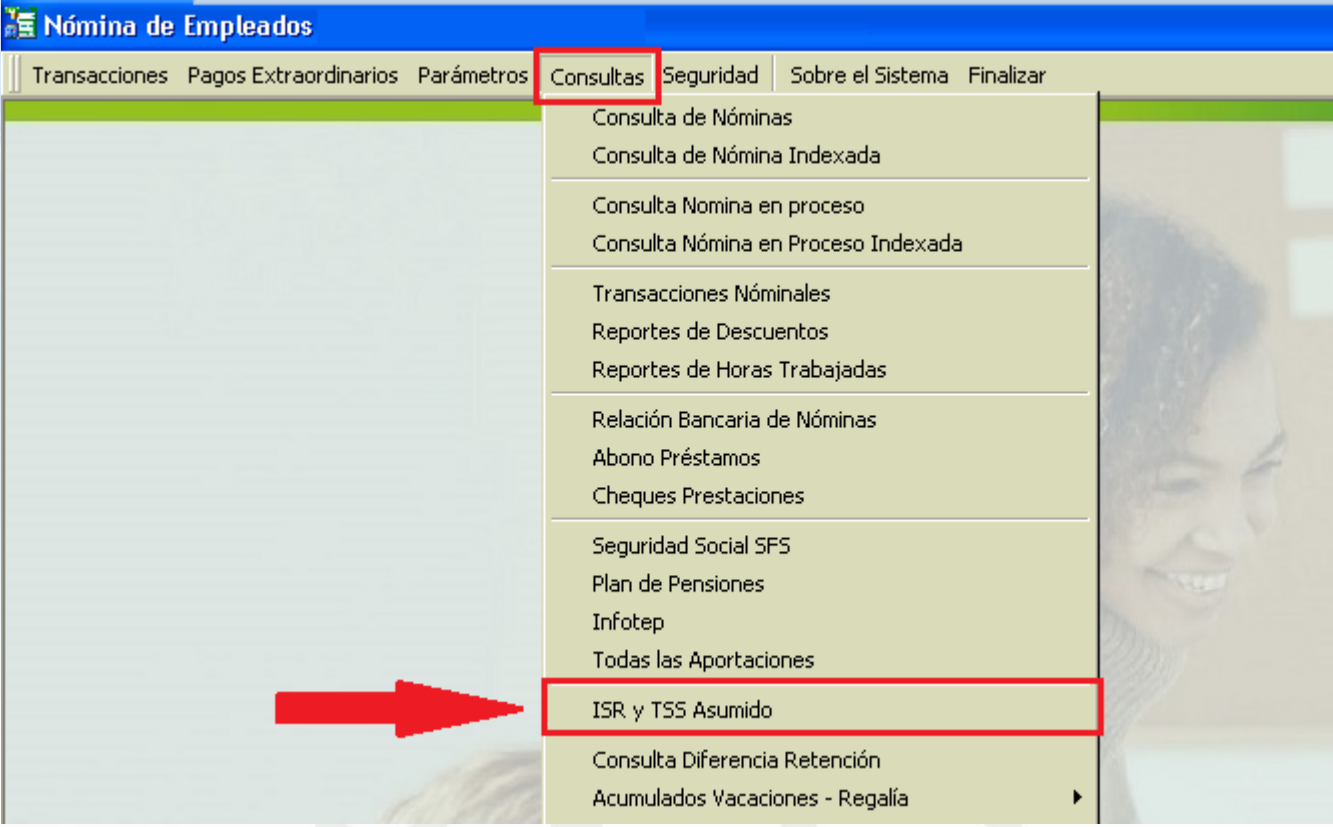

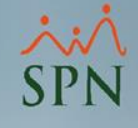

En esta ventana seleccionamos los filtros deseados y hacemos clic en *Imprimir* para generar el reporte.

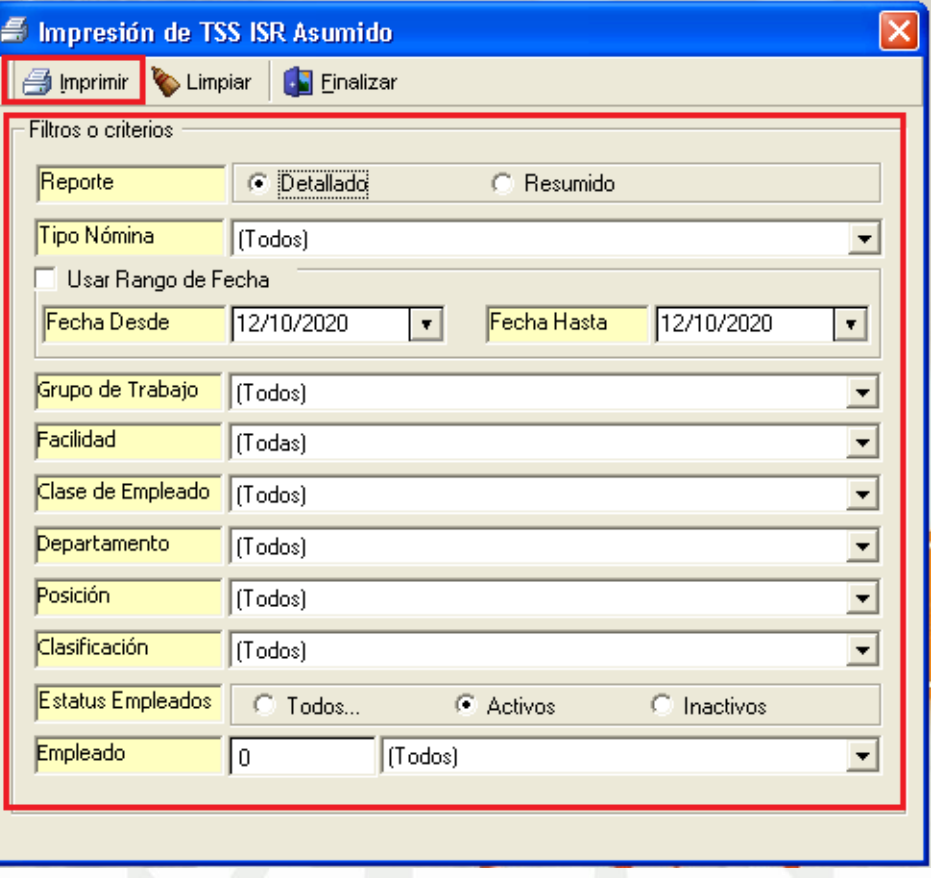

**FIN**

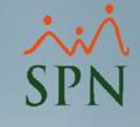

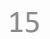